# SoP Cum User Manual For HKRNL

**Topic:** Experienced Candidate registration

Version: V-2

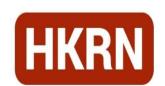

Haryana Kaushal
Rozgar Nigam
Government of Haryana

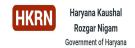

### **Revision History**

| Date                       | Version | Description Author                                                                                |
|----------------------------|---------|---------------------------------------------------------------------------------------------------|
| 1 <sup>st</sup> March 2023 | V-1     | SoP cum User Manual for registration of the experienced candidates  Abhinandan Singh and Anu Arya |

#### References

| Document Name                                                                            | Author   |
|------------------------------------------------------------------------------------------|----------|
| <b>Deployment of Contractual Persons Policy, 2022</b> , dated 30 <sup>th</sup> June 2023 | HRD, GoH |

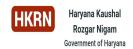

# **Table of Contents**

#### Contents

| T | able of  | f Contents                                                                | . 3 |
|---|----------|---------------------------------------------------------------------------|-----|
| L | ist of F | -igures                                                                   | . 4 |
| 1 | Over     | view                                                                      | . 5 |
|   | 1.1      | Standard Operating Procedure (SOP) for candidates with prior experience   |     |
|   | 1.2      | with the Government of Haryana                                            |     |
| 2 | Cand     | didate Registration and Application Submission Process                    | . 5 |
|   | 2.1      | Steps of the Registration Process                                         | . 5 |
|   | 2.2      | Steps for submitting the Application form (Only candidates who have prior |     |
|   | 2.2.     | experience in Govt. of Haryana)                                           |     |
|   | 2.2.     | !                                                                         |     |
|   | 2.2.     |                                                                           |     |
|   | 2.2.     | ·                                                                         |     |
|   | 2.2.     |                                                                           |     |
| 3 | Scre     | en Shots for The Reference                                                | . 8 |
|   | 3.1      | Registration Process                                                      | . 8 |
|   | 3.2      | Application Submission Process                                            |     |

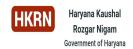

### **List of Figures**

| Figure 1:Main Webpage screen              | 8  |
|-------------------------------------------|----|
| Figure 2: Registration Screen             | 8  |
| Figure 3: Select correct category         | 8  |
| Figure 4: Candidate's Family List         | 9  |
| Figure 5: Generate Verification OTP       | 9  |
| Figure 6: PPP ID verification through OTP | 9  |
| Figure 7: Personal Details                | 10 |
| Figure 8: Education Details               | 10 |
| Figure 9: Education Details               | 11 |
| Figure 10: Education Details              | 11 |
| Figure 11: Education Details              | 12 |
| Figure 12: Socio Economic Criteria        | 12 |
| Figure 13: Experience Details             | 13 |
| Figure 14: Experience Details             | 13 |
| Figure 15: Experience Details             | 14 |
| Figure 16: Registration Number            | 14 |

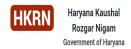

#### 1 Overview

# 1.1 Standard Operating Procedure (SOP) for candidates with prior experience with the Government of Haryana.

- All Applicants should thoroughly go through the *Deployment* of *Contractual* Persons *Policy*, **2022** (uploaded on HKRNL's official website https://hkrnl.itiharyana.gov.in) before filling application form).
- Open the "Registration" tab on HKRNL's official website (<a href="https://hkrnl.itiharyana.gov.in">https://hkrnl.itiharyana.gov.in</a>).

Eligibility: Any person having a valid PPP ID and prior Experience with the Government of Haryana.

#### 1.2 System Consideration

OS Compatibility: Microsoft Windows 7, Mac 10.5.7+ and above

#### **Browsers Supported:**

- Internet Explorer 9, 10+, Firefox 3.6+, Google Chrome 12+ on Windows 7 and above,
- Firefox 3.6+, and Safari 4+ on Mac 10.5.7+

#### 2 Candidate Registration and Application Submission Process

#### 2.1 Steps of the Registration Process

- 1. You must have a valid PPP ID and active mobile no. which is attached to **PPP ID** for registration into the system. If you do not have then kindly visit CRID centers and either create a valid PPP ID or update your mobile number.
- 2. Click on the "Registration" tab (top Left of the page). It will be redirected to the "Parivar Pehchan Patra Details". Enter the Valid PPP ID and click "Display Members". One pop-up message will appear to confirm "Do you have any prior work experience in a Department/ Board/ Corporation/ Statutory Body/ Commission/ Authority of Government of Haryana?", if "Yes" then choose your name from the family member list. Generate verification OTP by clicking "Get Verification OTP". The system will send mobile OTP to your respective Mobile Number.
- 3. Enter the mobile OTP received by you and click "Verify OTP". Once it successfully verifies your PPP ID and Mobile number, the system redirects to the "Application form" which has four major sections:

Step 1: Personal Details

Step-2: Educational Details

Step-3: Socio-Economic Details

- Step-4: Experience Details

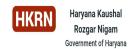

After PPP ID verification, the system redirected and open "application form" in a new window will open.

The first step of the application form is about your personal details. Check auto-fetched details from the CRID portal as per PPP ID and click "Confirm" if all the displayed details are correct.

**Note:** "If the displayed personal details are incorrect, the candidate must update his profile on the CRID portal."

# 2.2 Steps for submitting the Application form (Only candidates who have prior experience in Govt. of Haryana)

#### 2.2.1 Step-1: Personal details

 Review the candidate's displayed personal information and click "Confirm" to proceed to the next step.

#### 2.2.2 Step-2: Education details

- Enter the "NSQF skill certificate" details. If you do not have an NSQF Skill certificate, select "NO".
- Fill out your educational information by selecting Primary, Secondary, Higher Secondary, and Higher Education. Save the record and select "Next".
- Fill out Education type, Education stream, Result status, Grading system, Marksheet details, Roll No., Details of marks obtained, etc. Upload Marksheet and click "Save Details".
- Check entered education records and click "Next" to proceed to the next step.

Note: "Enter the details of Highest Qualification Only"

#### 2.2.3 Step-3: Socio-Economics Criteria

- Choose from the "Sports Personal," "Ex-Serviceman," "Economically Weaker Sector," and "Freedom Fighter" and upload supporting documents to avail of benefits.
- Select "Yes"/" No" in all questions in Socio-Economics Criteria.
- Upload supporting document if choose "Yes".
- Click "Save" and "Next" to proceed to the next step.

#### 2.2.4 Step-4: Experience Details

- Enter the three preferences for preferred job locations.
- Choose the "Government Department" as previously you worked from the drop-down menu.
- Choose the "DDO" for the location you worked from the drop-down menu.
- Respective DDO name and contact details will auto fetched
- Enter the "Job Location" and "Job activity" from the drop-down menu.
- Select "Outsourcing agency" among "Government" and "Others". Enter the name of the organization other than "Government".

# SoP Cum User Manual Version V1 HKRNL

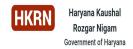

- Enter the duration of your previous employment.
- Enter Details of EPF/UAN and ESI if any.
- Upload the Experience letter and click "Add Experience".
- You can add multiple experiences.
- Accept the terms and conditions and click "Submit" for the final submission of the application form.
- A unique "Registration number" is generated for future reference.

Note: - The applicant would be only considered for suitable upcoming job vacancies after his experience is verified by the respective DDO.

The respective DDO is responsible for the candidate's experience verification, which must be done by the HKRNL portal.

#### 2.2.5 Important Points:

- After the final submission of application, a confirmation SMS will be sent to the applicant.
- In the event that the experience verification is rejected for whatever reason, an acknowledgment SMS will be sent.
- In the event that the experience verification is approved by the appropriate DDO, an acknowledgment SMS will be sent.

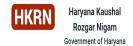

#### 3 Screen Shots for The Reference

#### 3.1 Registration Process

1. Click On the "Registration" Tab

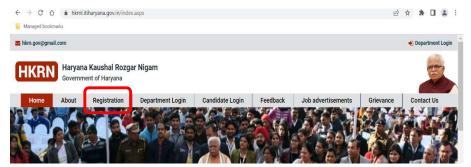

Figure 1:Main Webpage screen

2. Enter PPP ID and Click "Display Members"

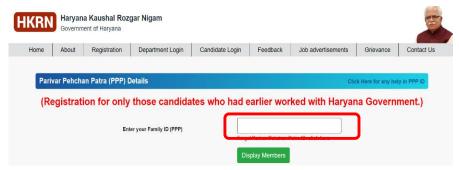

Figure 2: Registration Screen

3. Click **"Yes"** if you are having prior working experience with the Government of Haryana (GoH)

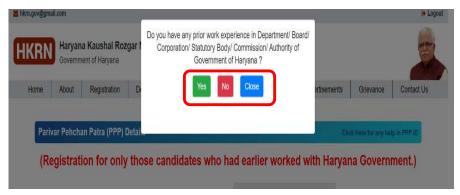

Figure 3: Select correct category

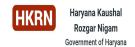

4. Choose your name in the "family member list"

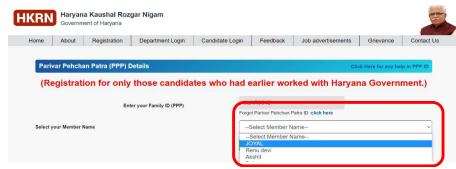

Figure 4: Candidate's Family List

5. Click "Get Verification OTP" to generate OTP to verify PPP ID

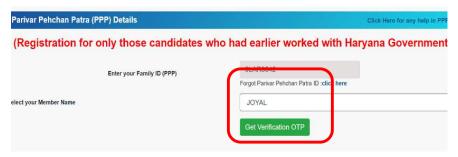

Figure 5: Generate Verification OTP

6. Enter Received OTP and Click "Verify OTP"

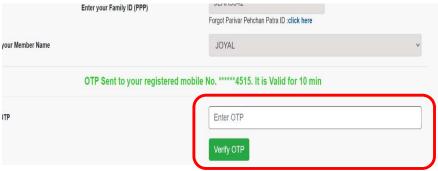

Figure 6: PPP ID verification through OTP

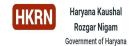

#### 3.2 Application Submission Process

**Step-1 Personal Details:** Check "Personal Details" Auto-Fetched from CRID portal as per PPP ID details. Click "Confirm" if all details are correct.

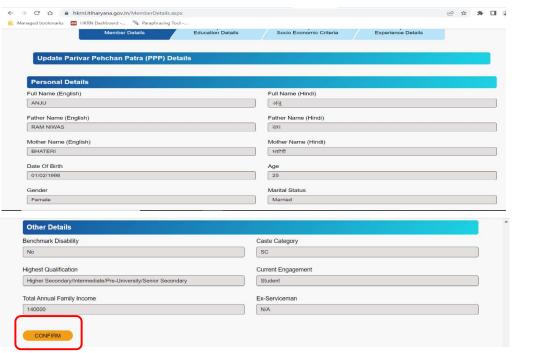

Figure 7: Personal Details

**Step-2 Education Details:** Select options as per your educations qualification and enter correct details.

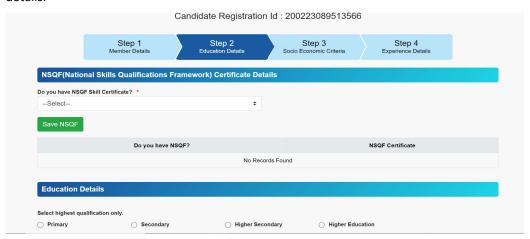

Figure 8: Education Details

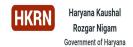

Enter the details of the highest education qualification possessed. **"Save"** the entered details and click **"Next"** to proceed

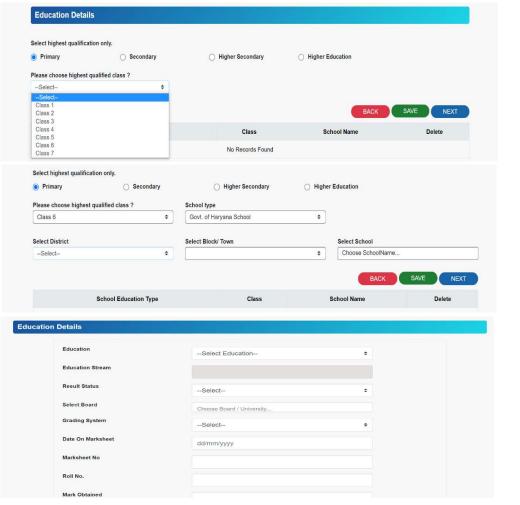

Figure 9: Education Details

Enter the details of your highest education qualification and upload supporting documents (consolidate Marksheet). Click "Save Details" to save the record.

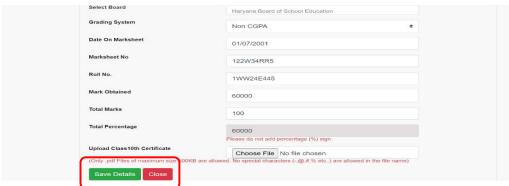

Figure 10: Education Details

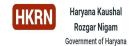

#### Click "Next" to proceed to the next step

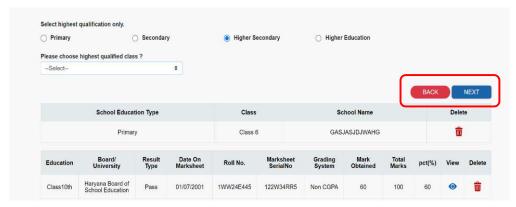

Figure 11: Education Details

**Step-3 Step: Socio-Economic Criteria:** Select a relevant answer ("Yes"/" No") and upload supporting. Save and Click "Next" to proceed for the r next step.

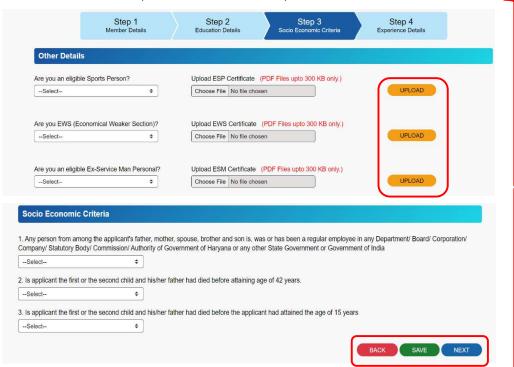

Figure 12: Socio Economic Criteria

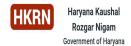

**Step-4 Experience Details:** Enter "Job Location Preference" from the drop-down list. Select Government Department and respective DDO. Enter the **previous job location** and name of "Job Activity" from drop-down.

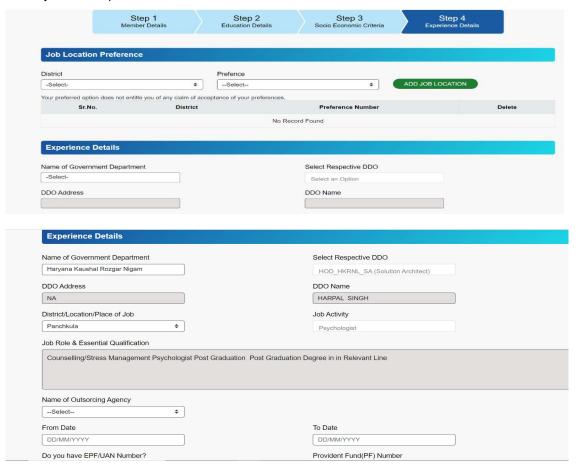

Figure 13: Experience Details

Enter Previous experience details along with EPF/UAN and ESI details if you have any. Upload the experience letter of the relevant organization and click "Add experience". After adding all experiences, accept the terms and conditions to submit the application

| Name of Oaks and a second            |                              |                                      |
|--------------------------------------|------------------------------|--------------------------------------|
| Name of Outsorcing Agency Government | <b>*</b>                     |                                      |
| From Date                            |                              | To Date                              |
| 01/01/2021                           |                              | 14/02/2023                           |
| Do you have EPF/UAN Numb             | er?                          | Provident Fund(PF) Number            |
| Yes                                  | <b>\$</b>                    |                                      |
| Do you have Employee State           | Insurance(ESI) Number?       | Employee State Insurance(ESI) Number |
| Yes                                  | <b>\$</b>                    |                                      |
| U.I. 15                              | (pdf Files upto 200KB only.) |                                      |

Figure 14: Experience Details

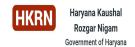

I have carefully read and checked all the particulars filled up by me against each column above and thereafter saved the same. I fully understand that if any of these is found false/incomed then my application form, candidature or appointment shall be fable to be rejected/cancelled. . उपर दिए गए प्रत्येक कॉट्स के मेरे हात भरे गए सभी विकरणों को अधान से पढ़ा और जांका है और उसके बाद उन्हें सुरक्षित रखा है। मैं पूरी तरह से समझता हूं कि यदि इनमें से कोई भी झूटा? गलत पापा जाता है तो मेरा आवेदन पत्र, उम्मीदवारी या नियुक्ति अस्वीकार ? रह करने के लिए उत्तरदायी होगा।

Figure 15: Experience Details

#### Final Submission and allotment of registration number

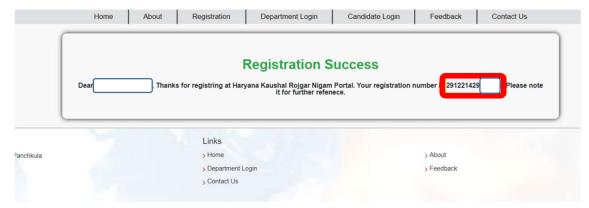

Figure 16: Registration Number